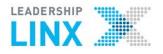

LeadershipLinx.ca is the Portal for

Group Resource Sites (Files, Links, Discussions)

My Group Sites My Profile Help

# Portal Home

## Sign up for an account

If you have a LearningHub username and password, use it to log in. See **Reset password** section if you forgot your password.

#### Go to http://leadershiplinx.ca/

- 1. Click Create an Account
- 2. Click I Agree
- 3. Enter Name, Username, Email, Password
- 4. Select Health Authority User
- 5. Enter Health Authority where you work most often
- 6. Click Complete Registration
- Check your email to validate your account

## **Reset Password**

Go to http://test.leadershiplinx.ca/p/Account/Recover

- 1. Click Forgot Password
- 2. Enter Leadership LINX or LearningHub username **OR**
- 3. Enter Email address
- 4. Click Recover Account

The password reset will be emailed to the email address you signed up with.

## Log in

- 1. Enter Username and Password
- 2. Click Log in

## Home/My Group Sites

1. Select **My Group Sites** or click on the Leadership LINX logo to view Groups you are a member of

## **My Profile**

You can update your profile details, change account type and reset your password.

## **Update Profile**

- 1. Select My Profile
- 2. Click Edit Profile
- 3. Save changes

## **Update Password**

- 1. Select My Profile
- 2. Click Reset Password
- 3. Save changes

## Change Account Type

- 1. Select My Profile
- 2. Click Change Account Type
- 3. Select new account type
- 4. Enter required information
- 5. Click Save Changes

# **Group Resource Sites**

## Search for Group Resource Sites

- 1. Enter name of the site in **Search Group Sites** search box
- 2. Press Enter or
- 3. Click on group site categories in the **Discover New Sites** section

## **Create a New Group Resource Site**

- 1. Click on the Leadership LINX logo to go to site **Portal Home**
- 2. Click Create New Site
- 3. Enter Site Category, Title, Description, Privacy, and Health Authorities who can access site
- 4. Click Request Site

The request goes to a Health Authority Manager for approval

## Join Groups

## **Find Site**

- 1. Click on the Leadership LINX logo to go site Portal Home
- 2. Search by shared sites OR Click on a **Category** to browse sites

## **Request Group Membership**

- 3. Click on the Name of the Group
- 4. Click Request Membership

The Site Owner must accept your membership request. You will receive an email once you are accepted to a Group and the group will be displayed in **My Group Sites** 

## Help

#### Select Help for Online Help

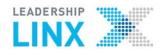

## Log Out

- 1. Click the User icon
- 2. Select Log out

# Leadership Portal Working Group Public Site - 15 Members - Since May 2014

#### Site Home Files Links

ks Discussions

## s Members About

## **Group Resource Sites**

## **Invite People**

- 1. Select the Group Site
- 2. Click Invite People
- 3. Enter Email(s) separated by commas
- 4. Compose Message
- 5. Click Invite People

#### **Members**

- 1. Click on **My Group Sites**
- 2. Select a Group Resource Site
- 3. The Site Owners and latest Members are displayed in the right column
- 4. Click Members to view all members of the group

## **Email Members**

5. Click on the email icon to email a member

## Request Site Ownership

- 1. Click Site Home
- 2. Click Become an Owner
- 3. The button will change to Ownership Requested

Another owner of the Group Site must approve the request If you are an owner you will see the **Site Settings** button.

SITE SETTINGS -

See Site Owners section

## Pin Resources to the Site Home page Pin File, Link or Discussion to Site Home

- 1. Select Group Resource Site
- 2. Select the Files, Links or Discussions tab
- Click ☆ next to File/Folder, Link or Discussion > Pin File/Folder, Link or Discussion to make it appear on the Home page of the Group Resource Site

## **Change Order of Pins**

Hold 💮, drag and drop pins to reorder

Links

# Leadership LINX Portal Group Resource Sites

## **Create Links**

- 1. Select the Links tab
- 2. Click Share Link
- 3. Enter URL
- 4. Enter Link Label
- 5. Click Post Link

#### **Files**

#### **Search for files**

Enter file name in Find in this folder search box

## View Files, Create Folders, Upload files

- 1. Select the **Files** tab
- 2. Click **Files** to view files
- 3. Click New Folder to create new folder
- 4. Click Upload File to upload

## **Move File to another Folder**

- Click the settings icon > Move to...
- Select the destination folder
- Click Move Files

## **Rename Files and Folders**

- Click the settings icon to Rename File or Rename Folder
- 2. Enter the new name
- 3. Press the Enter key

## **Delete Files or Folders**

#### Click Settings > Delete The file or folder and all its contents will be deleted permanently.

## Discussions

Start New Topic, Post Reply, Subscribe to the Discussion

- 1. Select the **Discussions** tab
- 2. Select the Discussion
- 3. Click Post Reply
- 4. Select the **Discussion**
- 5. Click **Subscribe** to receive email notifications when someone posts a new reply

## **Edit or Delete Entire Discussion (and replies)**

- 1. Select the **Discussion**
- Click Settings
- 2. Click **Update Topic** to update the title of the discussion or

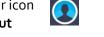

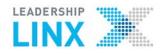

# Leadership LINX Portal Group Resource Sites

- 3. Click Delete Discussion
- 4. Click Edit to edit content of the discussion
- 5. Update content
- 6. Click Update Message

#### **Edit/Delete Your Post**

- 1. Select the **Discussion**
- 2. Click **Delete**
- 3. Select **Delete Reply** Or
- 4. Click Edit
- 5. Enter new text
- 6. Click Update Message

## **Site Owners**

Can manage members, approve or remove access to the site; promote other members to owners; edit site settings and deactivate site to make it unavailable to members

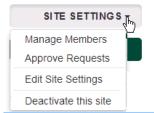

## Manage Members / Approve Requests

Site Owners receive email notifications to approve member and owner requests.

Approve

Approve

Denv

Deny

## **Approve Members**

- 1. Log into leadershiplinx.ca
- 2. Select the Group Site
- 3. Select Members
- 4. Select Pending Approvals
- 5. Click **Approve** or **Deny**

#### **Approve Site Owners**

- 1. Select the Group Site
- 2. Select Members
- 3. Select Pending Approvals
- 4. Click Approve or Deny

#### Edit Site Settings

- 1. Select the Group Site
- 2. Click Site Settings
- 3. Select Edit Site Settings
- 4. Make changes
- 5. Click Save Site Settings

## Activate Site

Members will remain in the group but will not be able to access site while deactivated

- 1. Select the Group Site
- 2. Click Site Settings
- 3. Select Activate this Site

#### **Deactivate Site**

- 4. Select the Group Site
- 5. Click Site Settings
- 6. Select Deactivate this Site

## **Health Authority Managers**

Can approve new sites for their Health Authority, manage sites and reset passwords and see to which groups users belong; promote other users to HA Managers

| Ļ              | Liana |
|----------------|-------|
| Administration |       |
| Manage Sites   |       |
| Manage Users   |       |

## Approve New Sites

Health Authority Manager will receive email notifications to approve the new Group Resource Sites.

- 1. Log into leadershiplinx.ca
- 2. Click on your Name 👩
- 3. Click Manage Sites
- 4. Select Requested tab
- 5. Click Approval Required
- 6. Click Edit Request, Approve this Site or Reject

#### Manage Users' Profiles/Passwords

Update user profile, password and Health Authority access; view Shared Resource Sites of which the user is a member

#### **Find User**

- 1. Click on your Name
- 2. Click Manage Users
- 3. Enter user's name in **Search User** box
- If you can't find user, reduce search by only first OR last name
- 4. Press Enter key
- 5. Select Name of user

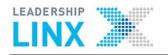

#### **Give access to HA sites**

- 1. Find User
- 2. Select additional **Health Authorities** to give access to sites accessible to those HAs
- 3. Click Save Changes

## **Reset Password/Update Profile**

- 1. Find User
- 2. Click Update Profile
- 3. Update password and other fields if required
- 4. Click Save Changes

You must let the user know you have changed the password.

#### Help

Help.leadershiplinx.ca